# **Einführung in die Prüfungssoftware**

# **1. Das Einloggen**

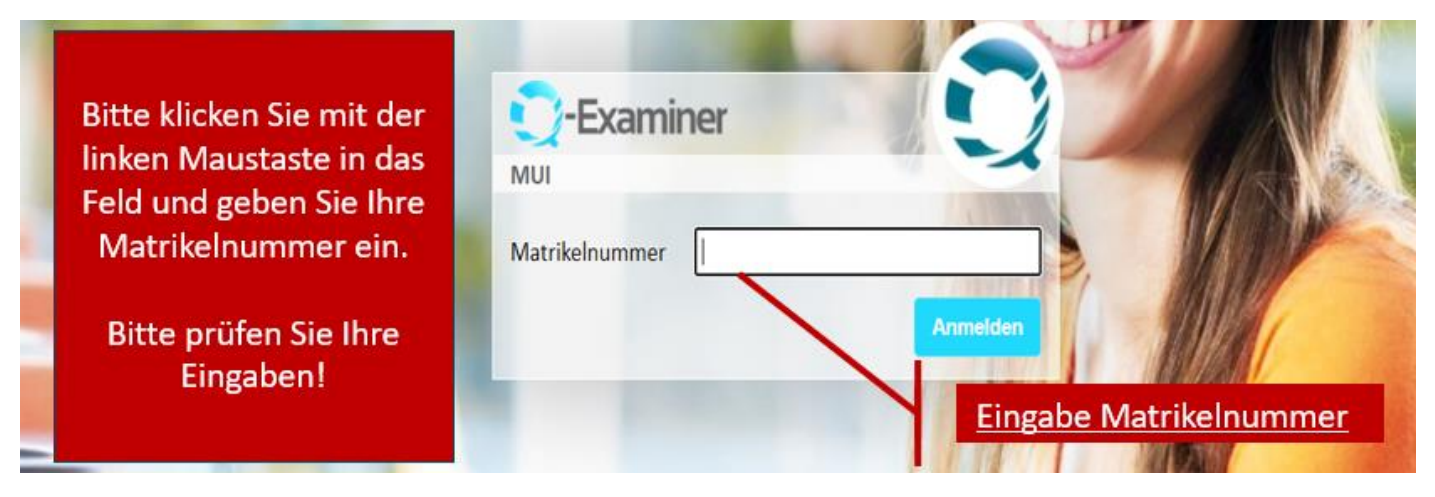

Im Anschluss daran **überprüfen** Sie bitte noch einmal **ihre Eingaben** und bestätigen diese.

Daraufhin öffnet sich die Zustimmung zur elektronischen Datenverarbeitung, setzen Sie dort bitte das Häckchen und klicken Sie auf "OK".

Sie gelangen nun zum Bildschirm "Bitte warten Sie auf den Start der Prüfung".

# **2. Die Navigation durch die Prüfung**

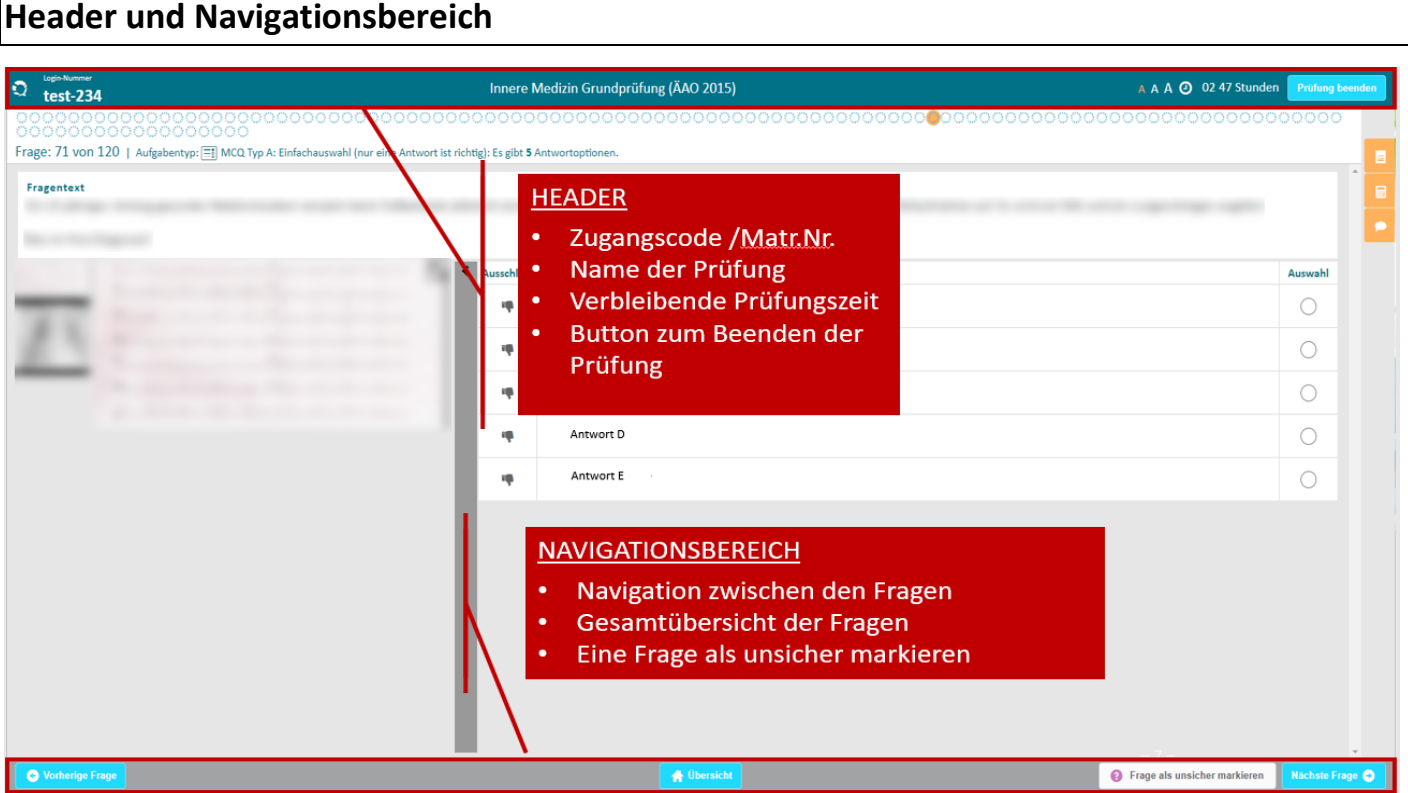

**Oben** im Header finden Sie **links**, Ihre Matrikelnummer, in der **Mitte** den Namen der Prüfung und **rechts** die Prüfungsdauer, sowie den Button zum Beenden der Prüfung. **Unten** im Navigationsbereich können Sie links und rechts zwischen den Fragen wechseln. Außerdem können Sie über den Button "Übersicht" zur Gesamtübersicht der Fragen gelangen, sowie eine Frage (für eine spätere Beantwortung) als unsicher markieren.

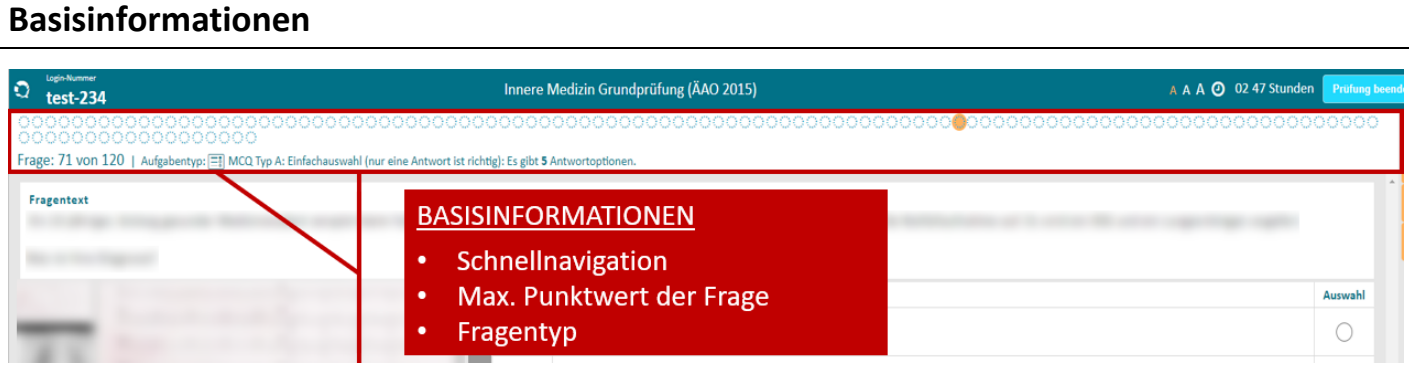

In den Basisinformationen finden Sie kleine Kreise vor, diese stellen Ihre Fragen dar und füllen sich nach Beantwortung blau. So sehen Sie, ob Sie eine Frage noch nicht beantwortet haben und können entsprechend zwischen den Fragen **schnellnavigieren**.

# **Fragentext und Antwortbereich**

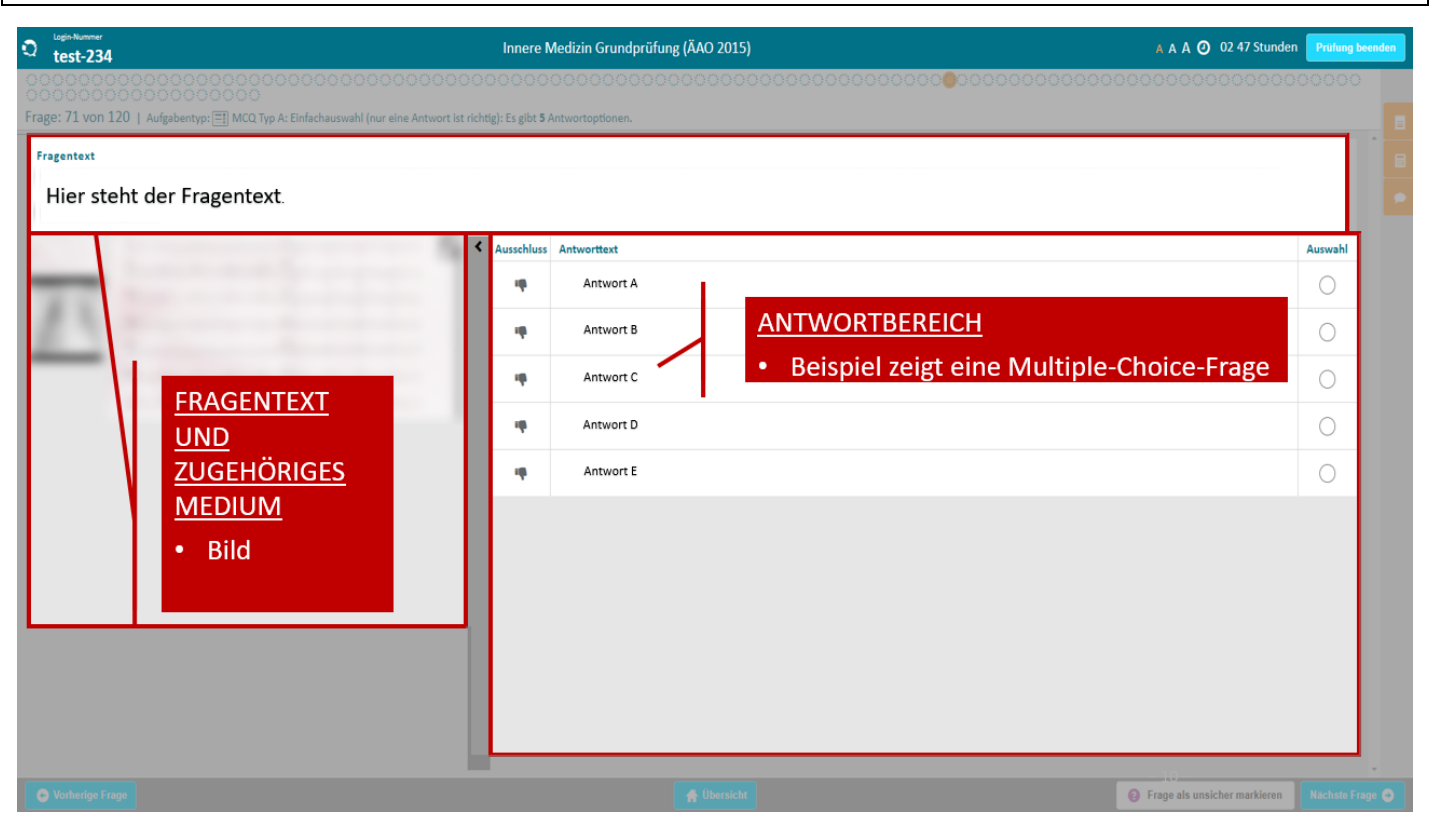

**Oben** befindet sich Ihr Fragentext und ggf. links ein zugehöriges Medium, welches Sie vergrößern können.

**Rechts** befindet sich der Antwortbereich, hier zu sehen am Beispiel einer Multiple-Choice Frage.

#### **Zusätzliche Hilfsmittel**

**Hilfsmittel** können rechts über die **gelben Buttons** geöffnet werden.

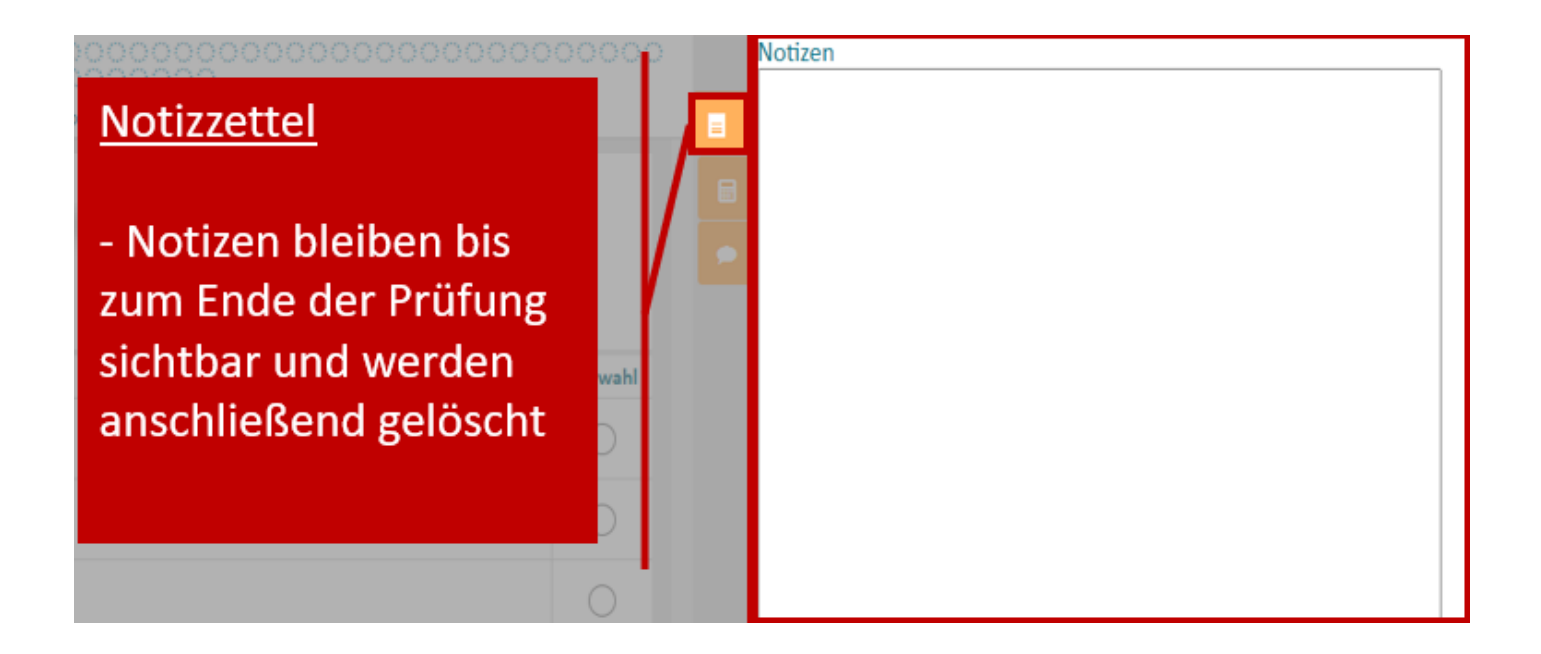

Ihnen wird ein Notizzettel zur Verfügung gestellt. Ihre Notizen sind während der gesamten Prüfungszeit für Sie einsehbar und werden nach Prüfungsende gelöscht.

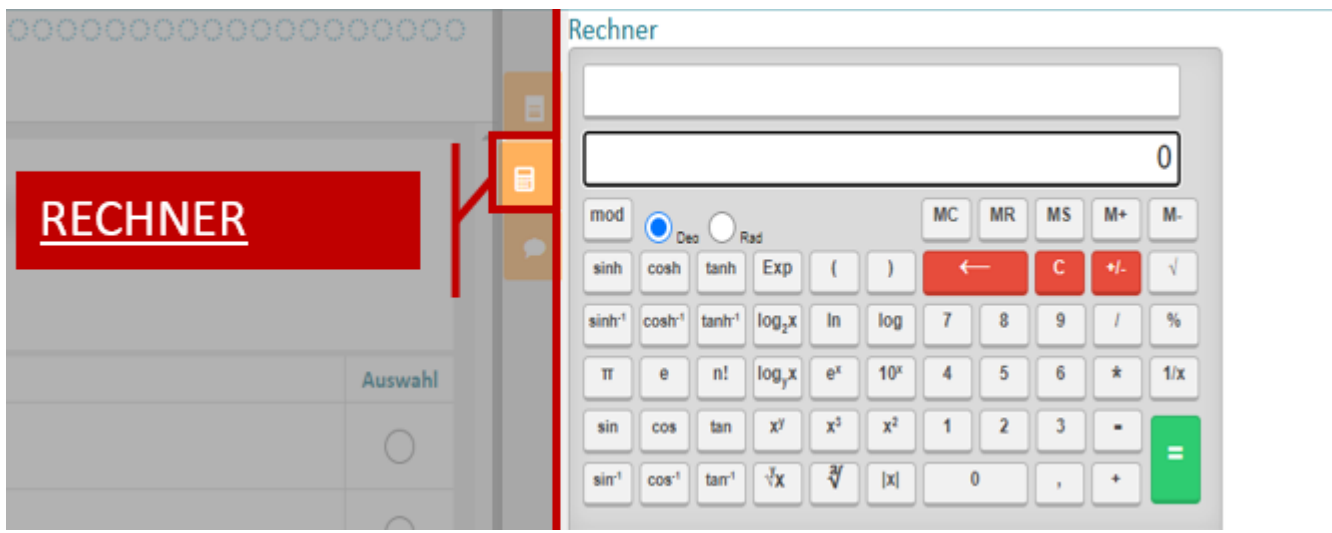

Sie können außerdem einen Taschenrechner öffnen.

## **Die Fragenübersicht**

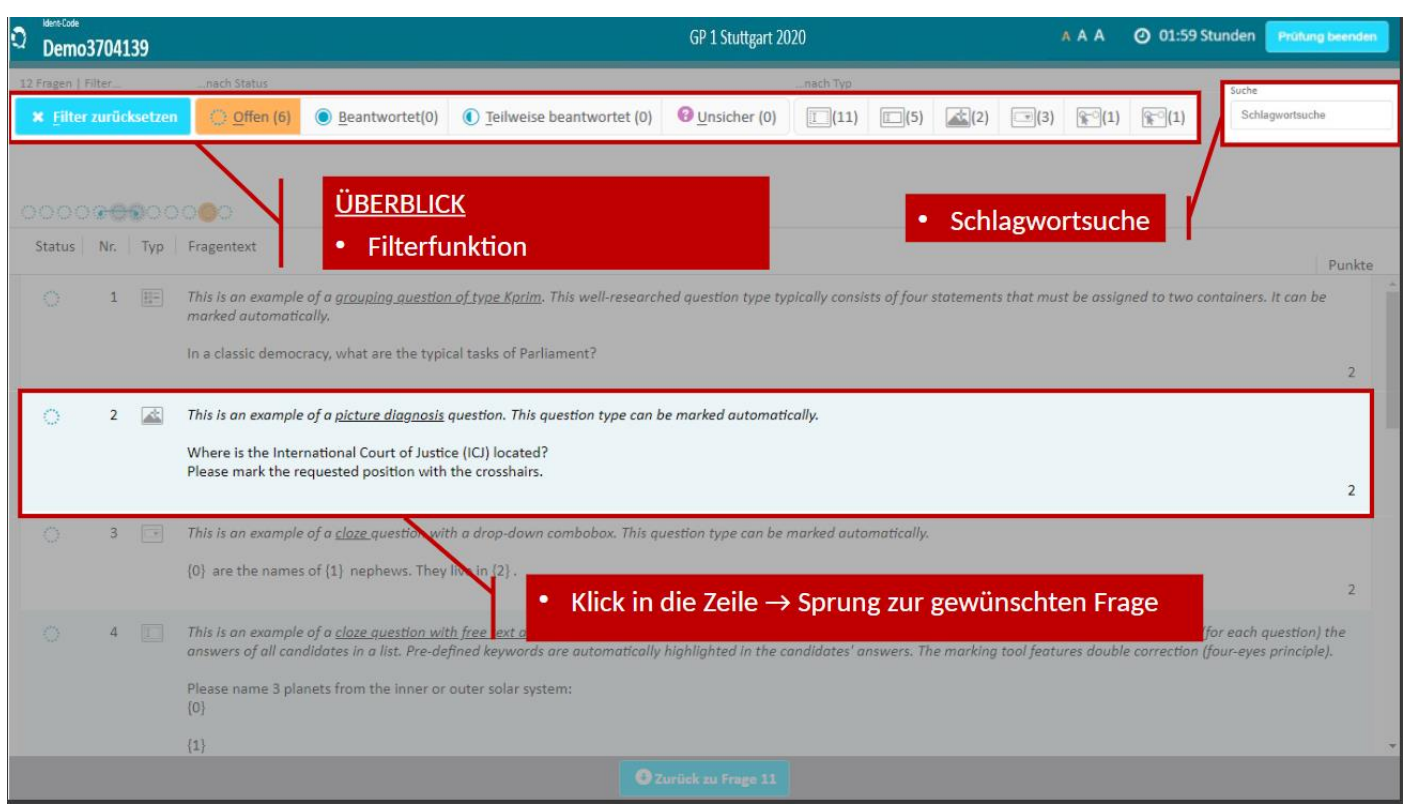

Über den Button "Übersicht" können sie die Fragenübersicht öffnen, um z.B. nach offenen Fragen zu filtern. Um in die gewünschte Frage zu kommen, klicken Sie einfach in die Zeile um dort hinzugelangen.

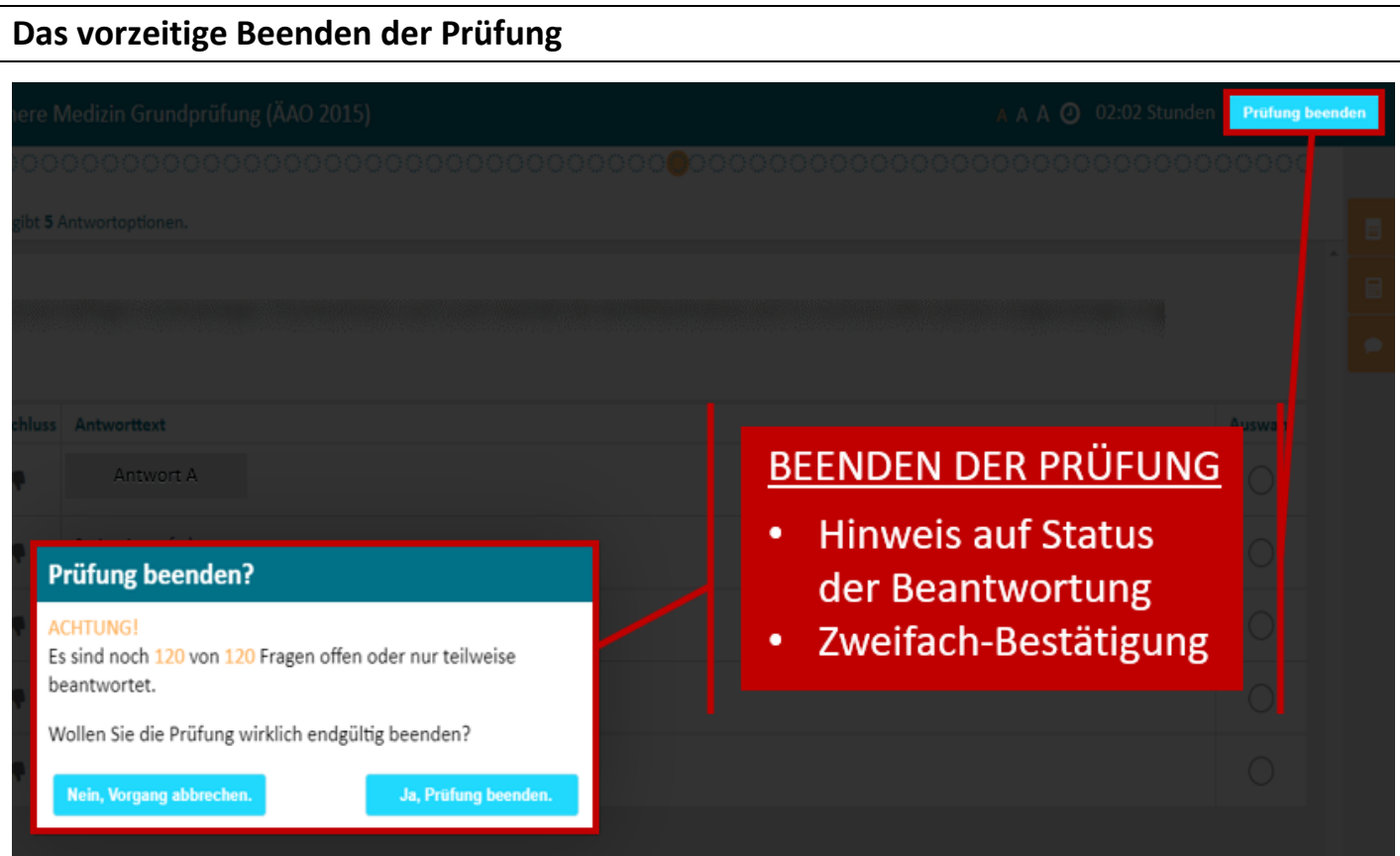

Sie können die Prüfung vorzeitig beenden, indem Sie auf den Button "Prüfung beenden" drücken. Sie bekommen einen Hinweis ob Sie noch offene Fragen haben. Ist dies nicht der Fall, können Sie die Prüfung beenden.

#### **3. Fragetypen**

# **Multiple-Choice Fragen**

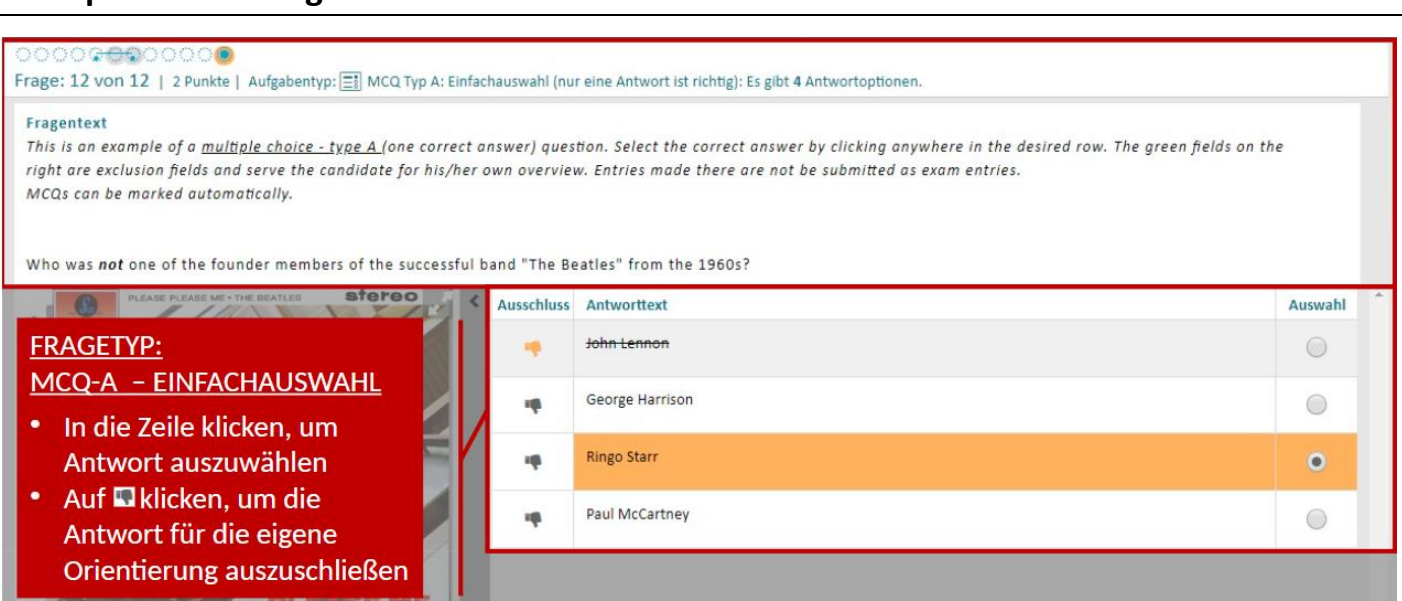

Bei dem Fragetypen MCQ-Einfachauswahl, ist immer nur eine Antwortmöglichkeit richtig.

Um die Frage zu beantworten klicken Sie auf die für Sie richtige Antwort, sodass diese gelb hinterlegt ist.

Sie haben die Möglichkeit, Antworten über den "Dislike" Button für Sie selbst auszuschließen, dies geht aber nicht in die Bewertung ein.

**Wichtig**: Eine Frage gilt erst als beantwortet, wenn eine Antwortmöglichkeit gelb hinterlegt ist.

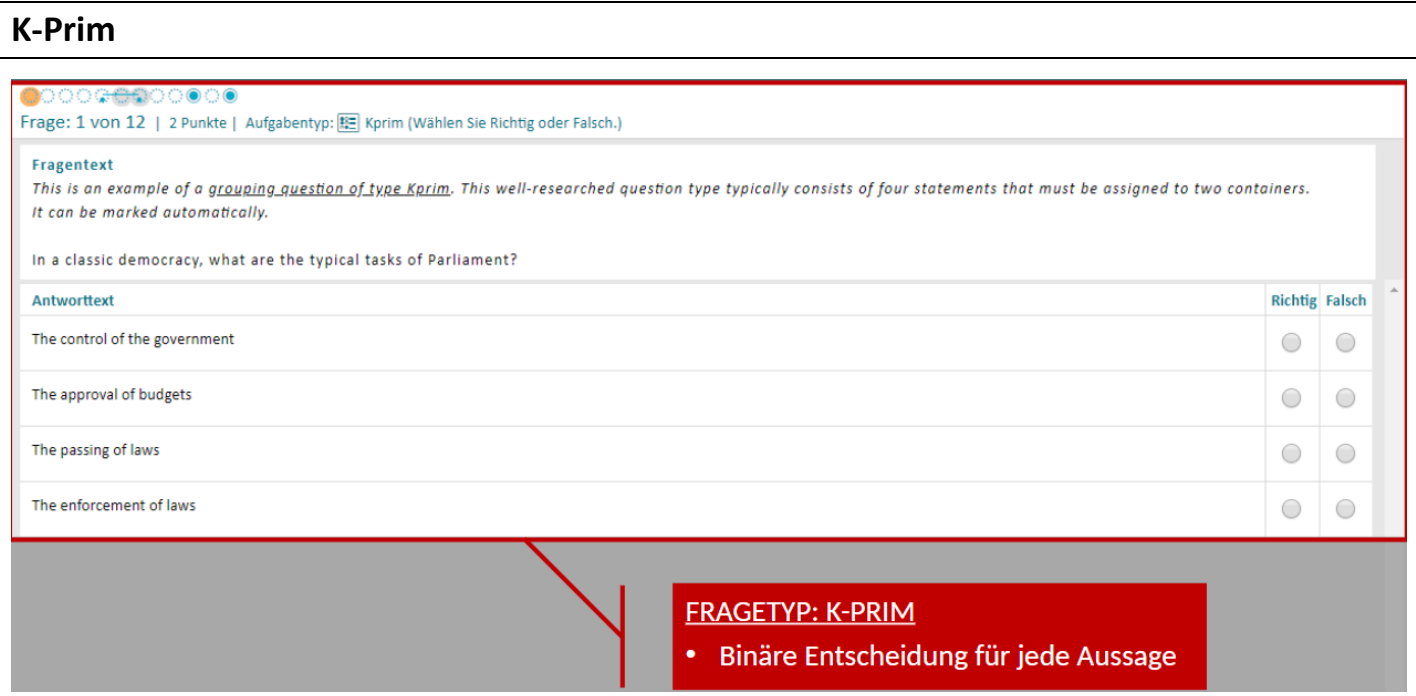

Entscheiden Sie für **jede** Aussage, ob diese richtig oder falsch ist.

## **Lückentext: Drop-down**

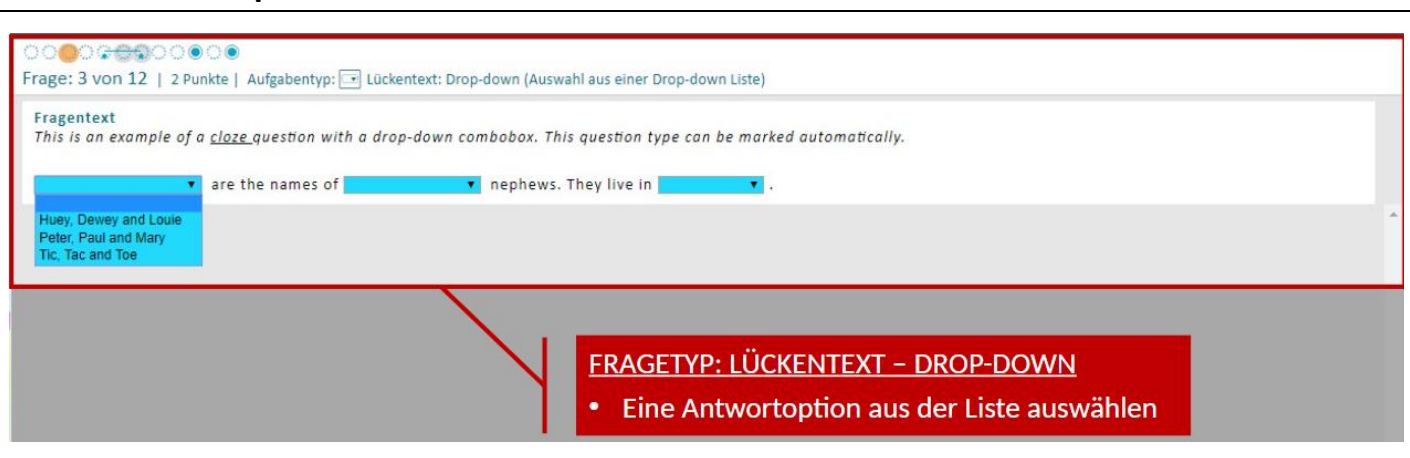

Klicken Sie auf das Drop-down-Menü und wählen Sie eine Antwortmöglichkeit aus.

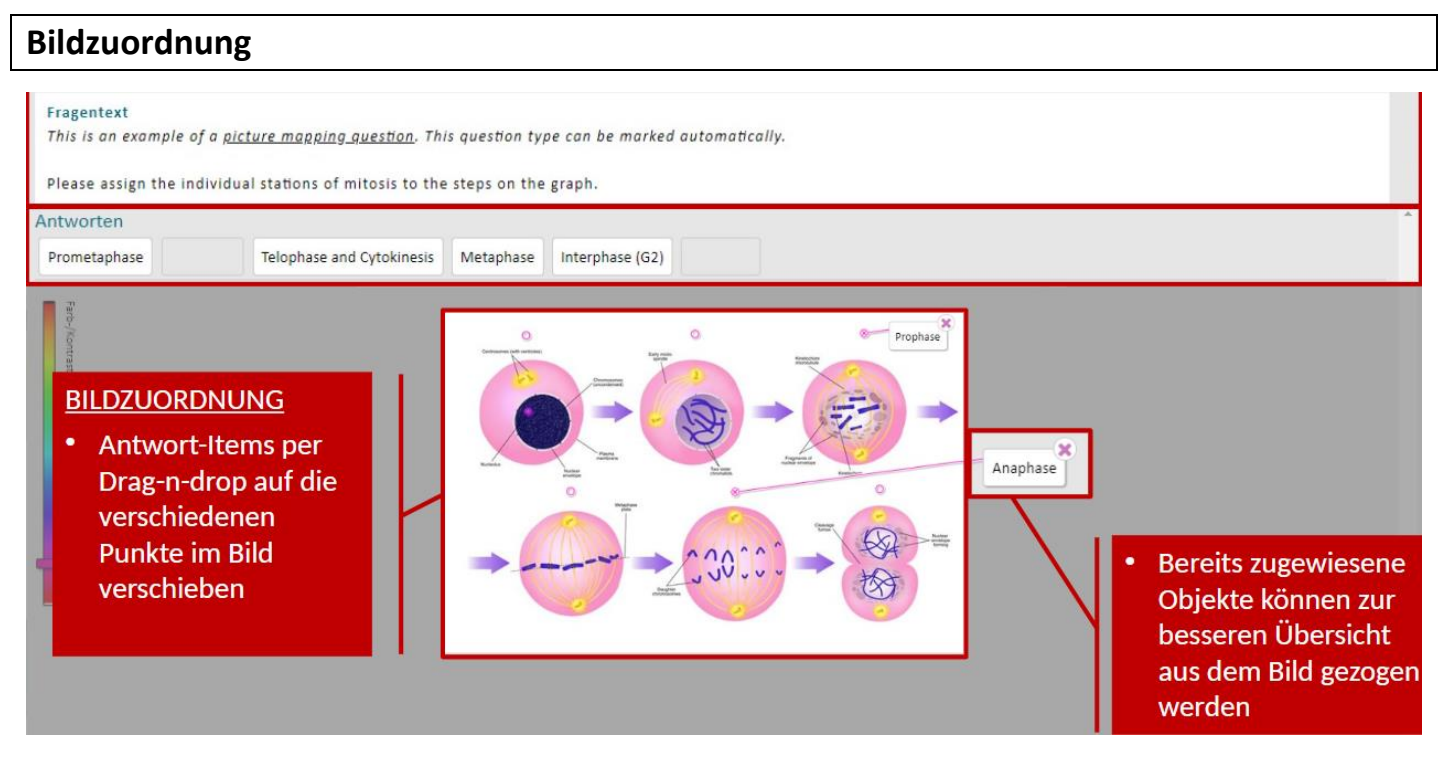

Sie müssen die Antwort-Items in die entsprechenden Felder **zuordnen**. Dazu klicken Sie die Antwort-Items an und klicken anschließend die **Punkte** an. Für eine bessere Übersicht können die Antwort-Items aus dem Bild **gezogen** werde, da diese ggf. das Bild verdecken könnten.

## **Bilddiagnose**

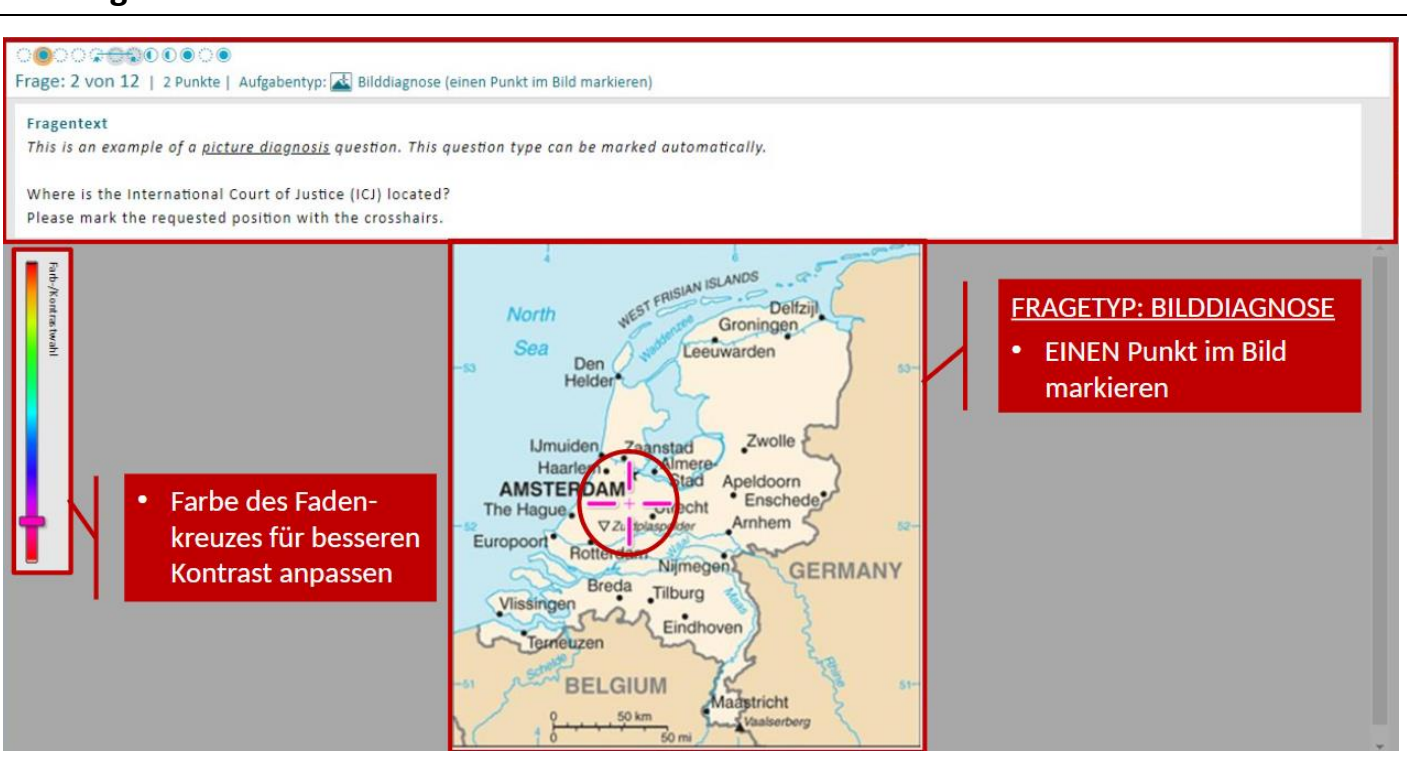

**Markieren** Sie einen Punkt im Bild in dem Sie mit der **linken Maustaste** auf die für Sie richtige Stelle **klicken**. Für einen besseren Kontrast, haben Sie die Möglichkeit die Farbe des Fadenkreuzes anzupassen.

#### **4. Hinweis**

Jeder Ihrer Schritte/Klicks wird zentral auf unserem Server gespeichert. Sollte Ihr Gerät ausfallen, werden wir dieses schnellstmöglich austauschen und Sie machen dort weiter wo Sie aufgehört haben. Sollten Sie während der Prüfung technische Probleme haben, zögern Sie nicht und machen Sie auf sich aufmerksam.